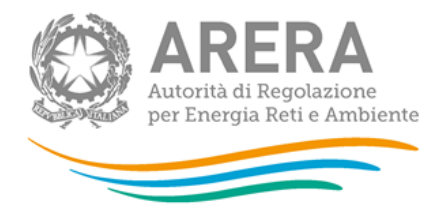

# **Manuale d'uso:**

# **Indagini Annuali – Dati tecnici sui distributori di elettricità**

*Aggiornamento: 08/03/2021*

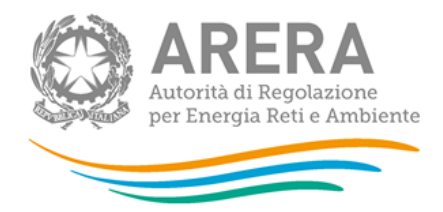

# **Indice**

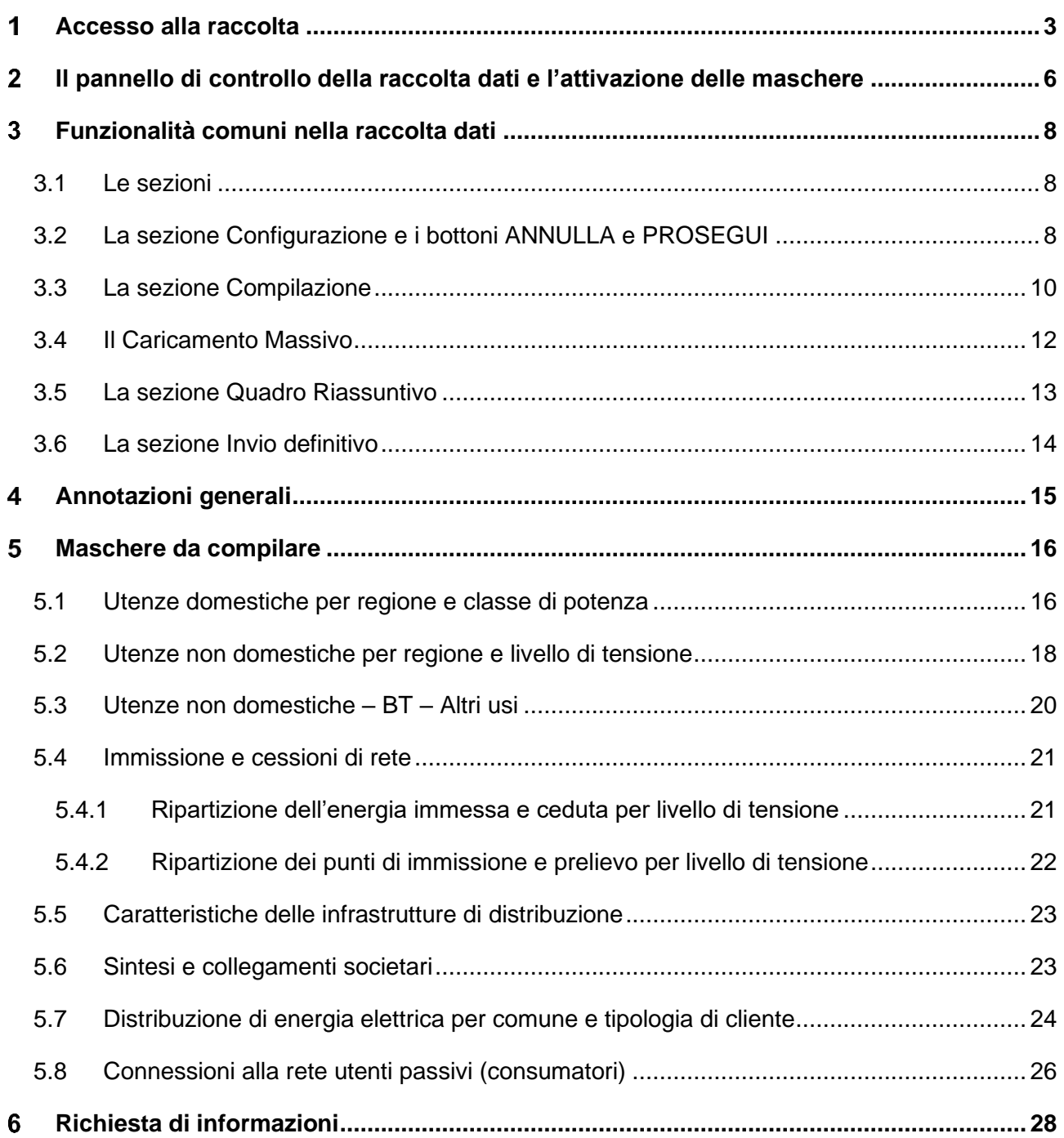

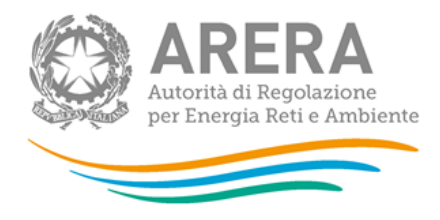

#### <span id="page-2-0"></span>**Accesso alla raccolta** 1

Per accedere alla raccolta "Indagine annuale – Dati tecnici su distributori di elettricità" il primo passo da effettuare è autenticarsi inserendo i propri dati nell'apposita sezione del sito [https://rd.arera.it/raccolte-dati.](https://rd.arera.it/raccolte-dati)

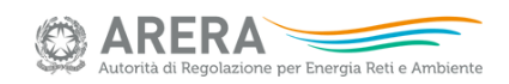

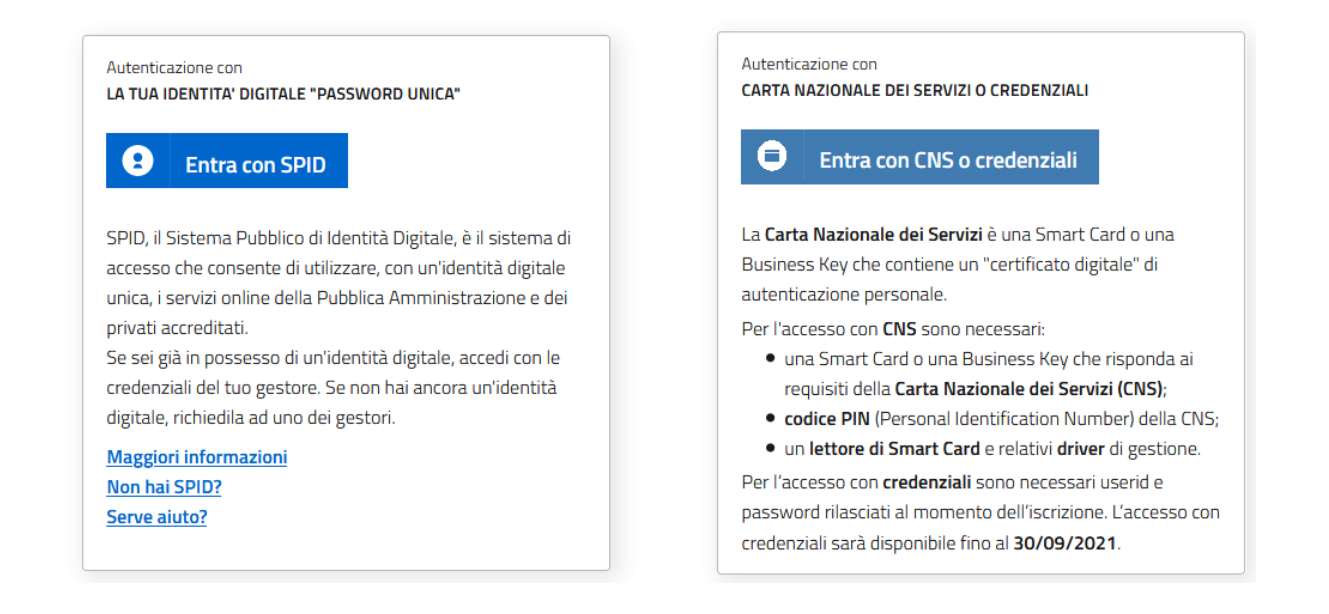

#### **Figura 1.1: pagina di login**

L'autenticazione può avvenire in modalità forte (cioè con l'uso di un certificato digitale Carta Nazionale dei Servizi o con SPID) oppure in modalità debole (cioè con le credenziali – UserId e Password – ricevute al momento dell'iscrizione). L'accesso tramite credenziali in tutti i sistemi Arera resterà attivo sino al 30 settembre 2021; dal 1° ottobre 2021 l'accesso potrà avvenire unicamente tramite SPID o CNS, come ha stabilito la delibera 27 ottobre 2020, n. 404/2020/A.

Alla raccolta dati possono accedere il Rappresentante Legale e gli utenti (anche esterni all'impresa) da lui delegati alla raccolta dati utilizzando la funzionalità "Gestione utenze" dell'Anagrafica Operatori.

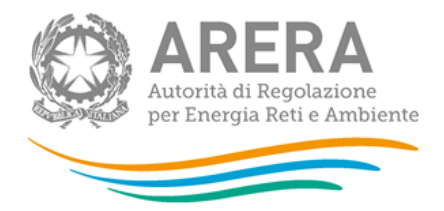

Dopo aver effettuato l'autenticazione (figura 1.1), l'utente troverà una pagina, definita come Indice delle raccolte, che elenca le raccolte dati a cui è abilitato: tra queste troverà anche "Indagine annuale – Dati tecnici distributori di elettricità".

Selezionando il link relativo alla raccolta in questione, si accede alla pagina dello "Storico edizioni raccolta dati Indagine annuale – Dati tecnici su distributori di elettricità" (figura 1.2).

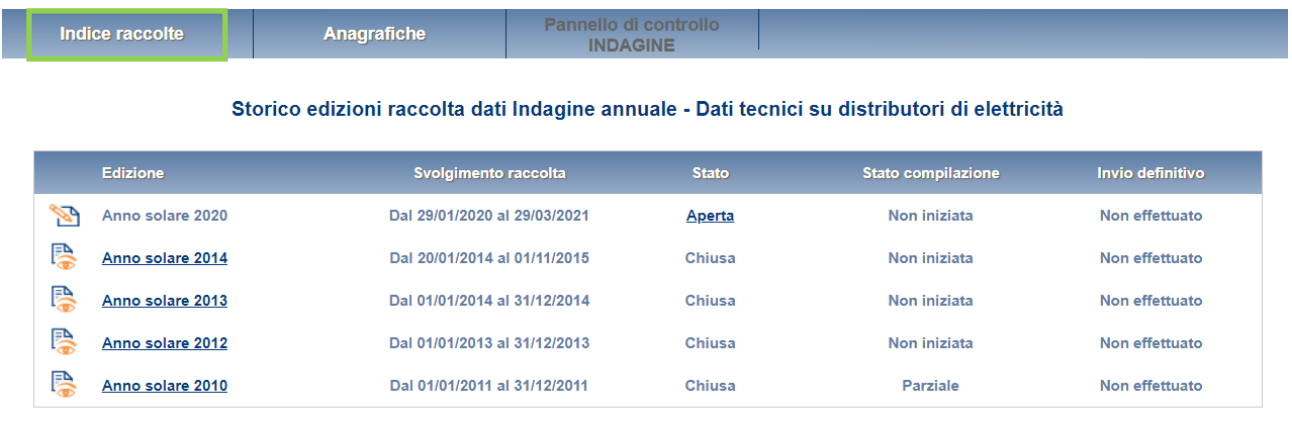

#### **Figura 1.2: storico della raccolta dati**

In questa pagina si trova il link per tornare all'indice delle raccolte dati (rettangolo verde), oltre ad altre informazioni quali:

- l'edizione ed il suo riferimento;
- il periodo di svolgimento della raccolta;
- lo stato della raccolta (aperta o chiusa);
- lo stato della compilazione (non iniziata, parziale o completa);
- le informazioni riguardanti l'invio definitivo (non effettuato o effettuato);
- il link per accedere alla raccolta rappresentato dall'icona che precede il riferimento dell'edizione o dallo stato della raccolta.

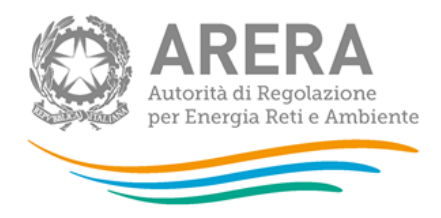

Il simbolo indica che i dati sono modificabili in quanto non è stato ancora effettuato l'invio definitivo.

Il simbolo  $\Box$  indica che la raccolta è stata compilata completamente, ma non è stato ancora effettuato l'invio definitivo.

Il simbolo indica che i dati non sono modificabili, in quanto è già stato effettuato l'invio definitivo oppure perché la raccolta è chiusa.

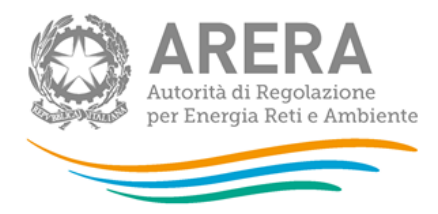

# <span id="page-5-0"></span>**Il pannello di controllo della raccolta dati e l'attivazione delle maschere**

Accedendo alla raccolta viene visualizzata la pagina Pannello di controllo (figura 2.1) dove sono presenti tutte le voci inerenti a questa raccolta.

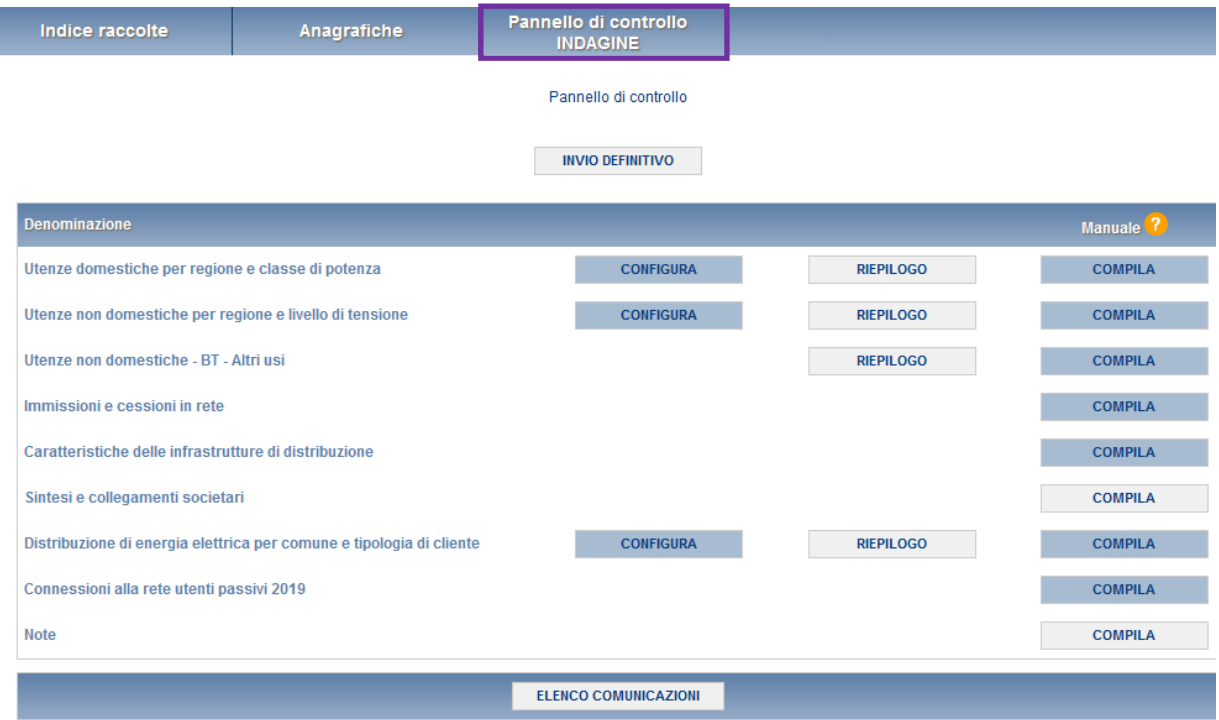

**Figura 2.1: Pannello di controllo della raccolta**

Nel pannello di controllo, come nel resto del sistema, è presente il bottone per poter tornare all'indice delle raccolte. Inoltre, da qualunque punto del sistema è sempre possibile tornare a questa pagina ciccando il bottone in alto a destra Pannello di controllo INDAGINE (rettangolo viola in figura 2.1).

Nel pannello di controllo, sono presenti diverse voci e accanto a queste i bottoni:

- 1. CONFIGURA: che permette di configurare;
- 2. RIEPILOGO: che permette di visualizzare il riepilogo della configurazione effettuata;

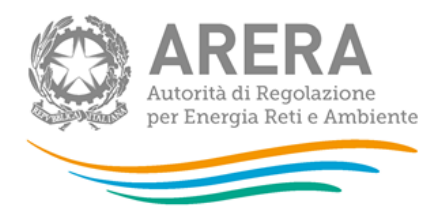

3. COMPILA: che permette di compilare le maschere presenti, in base alla configurazione effettuata.

I bottoni di configurazione/compilazione cambieranno aspetto in base allo stato di configurazione/compilazione. Il tasto di configurazione, in un primo momento grigio chiaro, diviene azzurro quando viene salvata almeno una configurazione.

Il tasto di compilazione, invece, in principio è disabilitato (grigio scuro) e diviene attivo (grigio chiaro) quando viene effettuata almeno una configurazione; diventa infine azzurro quando tutte le maschere associate alla configurazione sono state compilate.

La compilazione delle maschere è possibile (viene cioè abilitata dal sistema) solo dopo aver effettuato la configurazione che serve a indicare al sistema per quali regioni, tipologia di clienti e livello di tensione si intendono fornire i dati. La configurazione deve quindi essere effettuata **prima** di qualunque altra operazione. Si noti che alcune voci del pannello di controllo non presentano il bottone CONFIGURA, quando ciò accade significa che le relative maschere sono collegate alle voci precedenti, pertanto la loro compilazione viene abilitata dalla configurazione di voci precedenti.

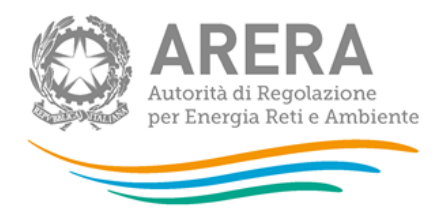

#### <span id="page-7-0"></span>**Funzionalità comuni nella raccolta dati** 3

## <span id="page-7-1"></span>**3.1 Le sezioni**

All'interno di questa raccolta si possono individuare essenzialmente quattro sezioni: configurazione, compilazione, quadro riassuntivo e invio definitivo. Non tutte le voci presentano tutte e quattro le sezioni.

L'utente potrà capire in quale di queste sezioni si trova, grazie alla posizione dell'icona in situata sulle frecce blu poste sotto l'intestazione della pagina web (figura 3.1).

Queste frecce sono bottoni attivi che permettono di navigare da una sezione all'altra.

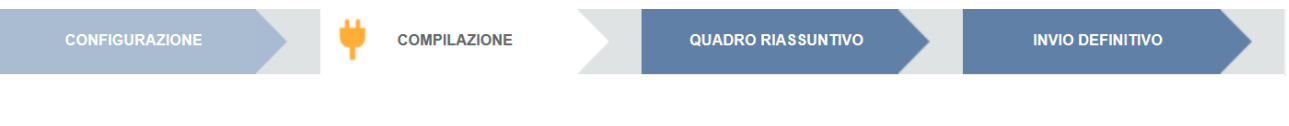

**Figura 3.1: sezione in cui l'operatore si trova: compilazione**

# <span id="page-7-2"></span>**3.2 La sezione Configurazione e i bottoni ANNULLA e PROSEGUI**

Per entrare nella sezione di configurazione bisogna premere il bottone CONFIGURA. A questo punto l'utente deve scegliere in quali regioni, quale tipologia di clienti serve e a quale livello di tensione. Per confermare le scelte fatte deve premere sul bottone PROSEGUI. Il tasto ANNULLA ha qui la funzione di cancellare la configurazione in atto e di ripristinare l'ultima configurazione salvata. Questi due bottoni sono sempre posizionati in fondo alla pagina (figura 3.2).

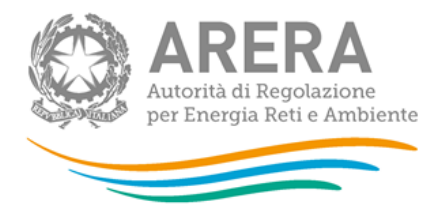

#### UTENZE NON DOMESTICHE PER REGIONE E LIVELLO DI TENSIONE --> REGIONE

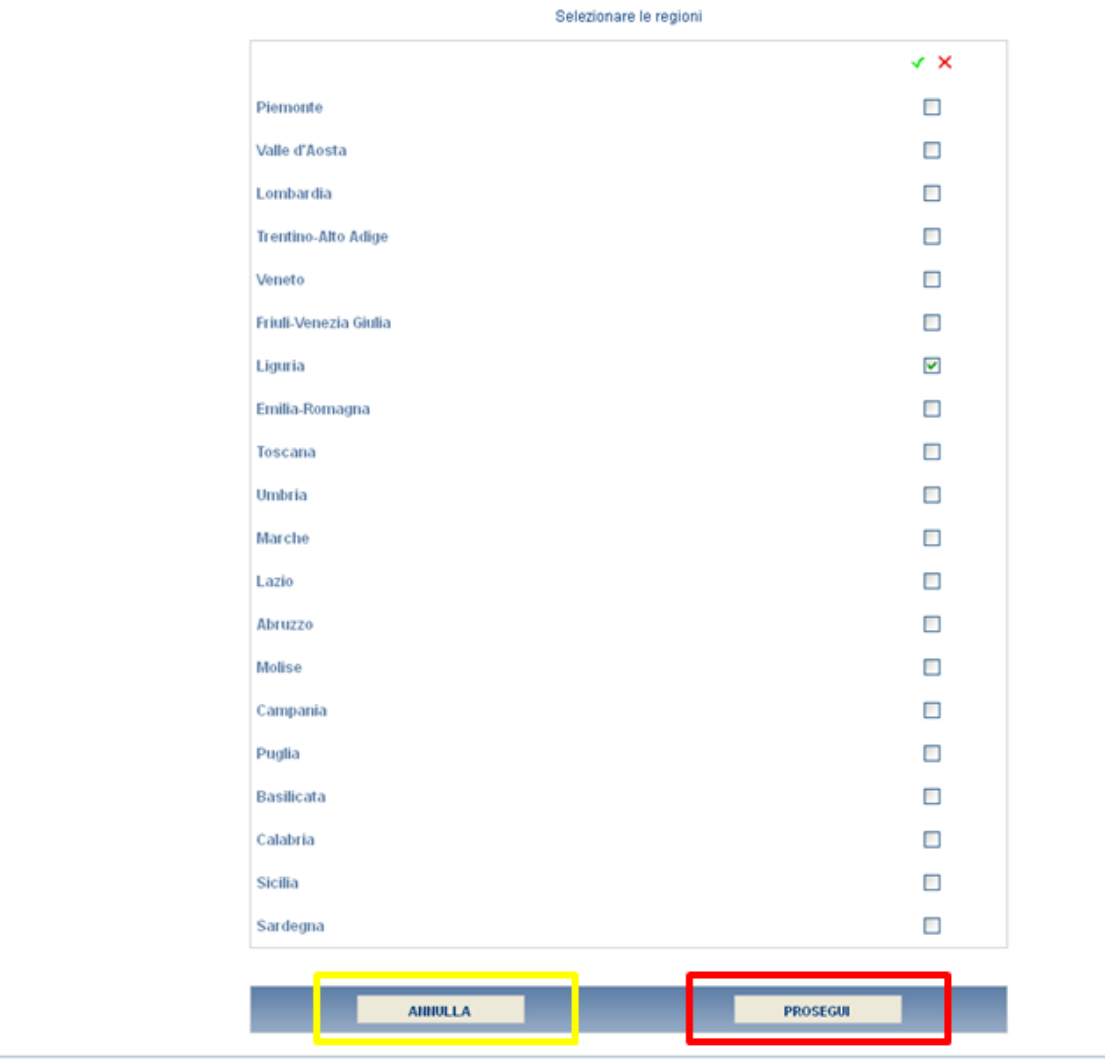

#### **Figura 3.2: Bottoni ANNULLA e PROSEGUI della sezione configurazione**

Una volta operata una configurazione, il pulsante CONFIGURA risulta in stato completato (identificato mediante la scritta in blu su fondo azzurro) e il sistema conduce alla pagina di RIEPILOGO (alla quale si accede anche con l'apposito bottone posto a fianco di alcune voci nel pannello di controllo).

In questa pagina appare il riepilogo della configurazione scelta, che è sempre possibile modificare ciccando sul pulsante CONFIGURA. Se invece la configurazione scelta è corretta si va alla compilazione attraverso il pulsante VAI A COMPILAZIONE.

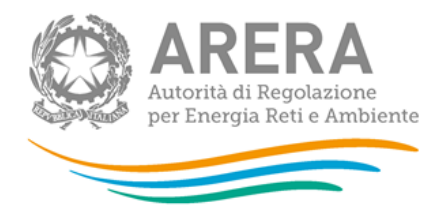

# <span id="page-9-0"></span>**3.3 La sezione Compilazione**

Tutte le voci hanno una sezione di compilazione a cui si accede dalla pagina di riepilogo della configurazione o dal pannello di controllo della raccolta selezionando il bottone COMPILA.

Cliccando tale pulsante il sistema propone l'elenco delle maschere da compilare per la voce considerata (figura 3.3). Tale pagina è determinata dal sistema in base alle informazioni fornite nella configurazione. Se l'elenco delle maschere non riflette correttamente le attività svolte dall'utente, è possibile tornare alla sezione di configurazione attraverso la freccia azzurra CONFIGURAZIONE.

Se invece l'elenco è corretto si passa alla compilazione vera e propria delle maschere cliccando la relativa icona sulla destra.

Il simbolo indica che la maschera è ancora da compilare.

Il simbolo  $\Box$  indica che la maschera è già stata compilata, i dati possono essere ancora modificati.

Da questa schermata, come da tutte le altre, è possibile visualizzare e/o scaricare, in qualsiasi momento, un file pdf che riporta i dati inseriti fino a quel momento e il relativo stato della compilazione.

**ATTENZIONE: il pdf è scaricabile anche prima che sia effettuato l'invio definitivo dei dati.**

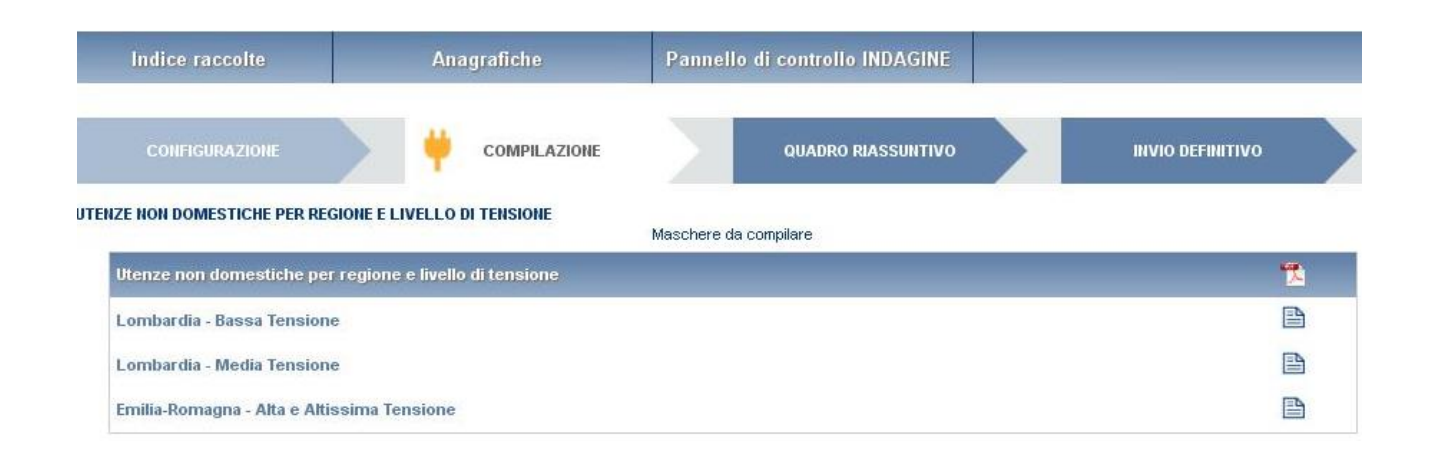

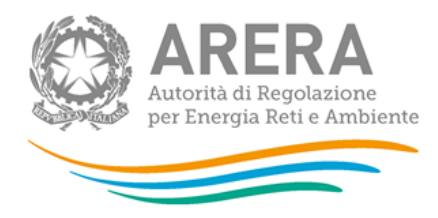

**Figura 3.3: elenco delle maschere da compilare**

All'interno di tutte le maschere da compilare è possibile cancellare tutti i dati imputati nella maschera e aggiornare lo stato di compilazione della maschera stessa in "Non Compilato" mediante il bottone CANCELLA DATI.

In fondo alla pagina, inoltre, è presente una banda blu che contiene 4 pulsanti e può essere di due tipi:

• se la maschera appartiene a una voce che prevede la configurazione, i bottoni presenti sono:

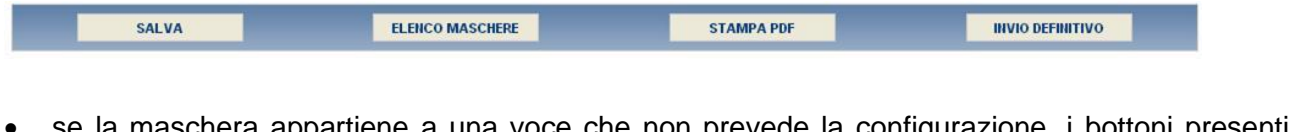

• se la maschera appartiene a una voce che non prevede la configurazione, i bottoni presenti sono:

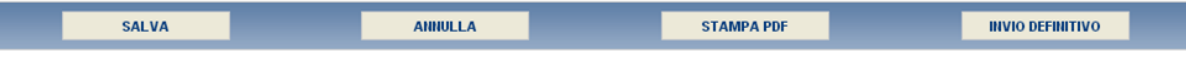

• SALVA: permette il salvataggio dei dati imputati.

**ATTENZIONE: i dati non vengono salvati in automatico, bisogna sempre darne esplicita conferma attraverso il bottone salva.**

- ELENCO MASCHERE: riporta alla pagina "Maschere da compilare". Anche in questo caso se si sono imputati dei dati nella maschera questi **non** vengono salvati automaticamente; pertanto ogni volta che si rientra nelle maschere saranno presenti i dati dell'ultimo salvataggio effettuato.
- STAMPA PDF: genera il pdf della maschera.
- INVIO DEFINITIVO: porta alla sezione "Invio definitivo".

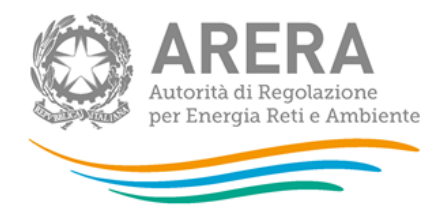

• ANNULLA: permette di ritornare al pannello di controllo della raccolta. Anche in questo caso se si sono imputati dei dati nella maschera questi **non** vengono salvati automaticamente; pertanto ogni volta che si rientra nelle maschere saranno presenti i dati dell'ultimo salvataggio effettuato.

### <span id="page-11-0"></span>**3.4 Il Caricamento Massivo**

Una modalità alternativa di Configurazione e Compilazione è il Caricamento Massivo che è disponibile solo per alcune maschere.

Per accedere a tale modalità basta selezionare il pulsante RIEPILOGO. Il sistema presenterà una maschera come da immagine seguente:

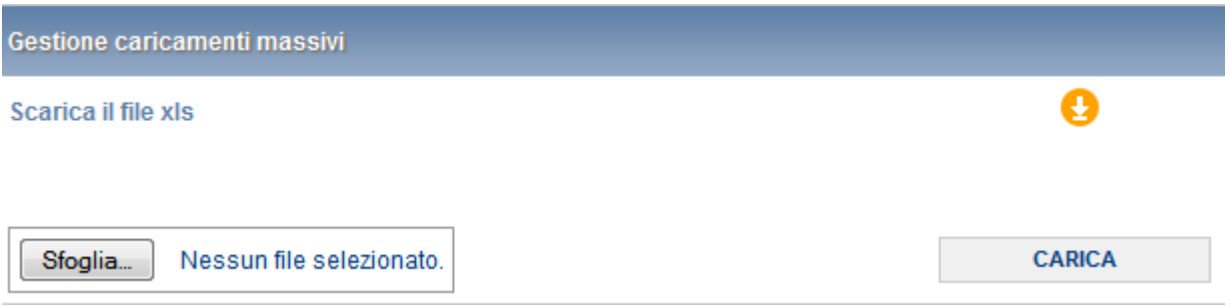

#### **Figura 3.4: caricamento massivo**

Come prima cosa occorre scaricare il file Excel (xls) che funzionerà da prototipo, cliccando sull'icona

. All'interno di tale file va inserita la configurazione desiderata con i relativi dati seguendo l'esempio riportato nel file e utilizzando le voci riportate nello stesso.

Dopo la compilazione il file deve essere caricato sul sistema. Cliccando sul pulsante SCEGLI FILE si apre una finestra da cui selezionare il documento Excel opportunamente compilato. Cliccando sul pulsante CARICA si carica il contenuto del file nel sistema.

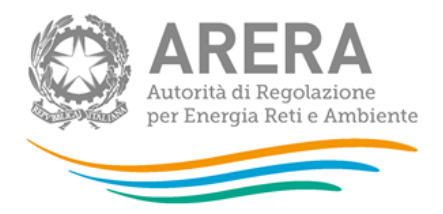

Appena caricato il file, a video comparirà un messaggio che indica se l'upload del file è andato a buon fine, questo non implica che il file caricato sia corretto. La comunicazione della correttezza o meno del file caricato avviene attraverso l'invio di una mail. Infatti, il sistema invia una mail all'utente che ha eseguito il caricamento.

Se il file è corretto la mail ne darà conferma e accedendo alla maschera i dati risulteranno precaricati, ma ancora da salvare.

I dati caricati attraverso questa funzionalità saranno visibili all'interno delle maschere solo dopo l'avvenuta ricezione della mail riguardante l'esito del caricamento.

Se, invece, i dati inseriti non sono consistenti e corretti logicamente, la mail fornirà una descrizione del problema.

**ATTENZIONE: Le maschere compilate con caricamento massivo devono sempre essere salvate.**

Per la raccolta "Indagine annuale – Dati tecnici per i distributori di elettricità" è possibile utilizzare il caricamento massivo per le sezioni:

- Utenze domestiche per regione e classe di potenza;
- Utenze non domestiche per regione e livello di tensione;
- Utenze non domestiche BT-Altri usi;
- Distribuzione di energia elettrica per comune e tipologia di cliente.

# <span id="page-12-0"></span>**3.5 La sezione Quadro Riassuntivo**

La sezione Quadro Riassuntivo è presente solo per le maschere "Utenze domestiche per regione e classe di potenza" e "Utenze non domestiche per regione e livello di tensione". Vi si può accedere solo attraverso la freccia blu posta appena sotto l'intestazione della pagina web.

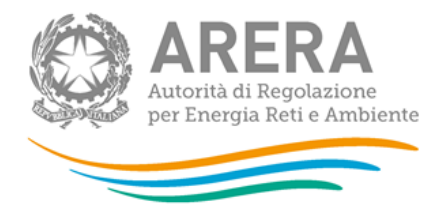

Il quadro riassuntivo risulta essere una pagina in cui i dati riportati sono interamente calcolati dal sistema sulla base dei dati inseriti nelle maschere a cui tali dati si riferiscono. È possibile, attraverso il bottone STAMPA PDF, stampare una copia di questa pagina.

## <span id="page-13-0"></span>**3.6 La sezione Invio definitivo**

Si può accedere a questa sezione in modi differenti:

- dal pannello di controllo della raccolta tramite il bottone "Invio definitivo"
- dalle maschere attraverso il bottone INVIO DEFINITIVO
- attraverso la freccia blu posta appena sotto l'intestazione della pagina web

In tutti i casi se lo stato di compilazione della raccolta non è stato completato il sistema non permette l'invio definitivo dei dati e mostra il messaggio: *"Non è possibile effettuare l'invio definitivo: la raccolta deve essere aperta, tutte le schede devono essere compilate e tutte le configurazioni devono essere confermate"*. Se, invece, la compilazione della raccolta è completa il sistema conduce a una pagina nella quale è possibile confermare l'invio o annullare e tornare alla compilazione (figura 3.5).

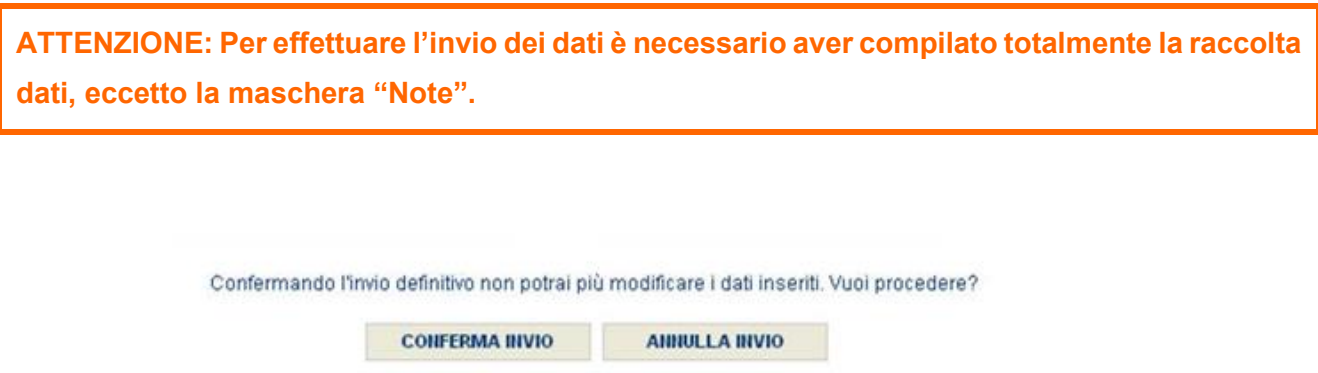

#### **Figura 3.5: Invio definitivo**

A invio definitivo avvenuto, il sistema invia una mail al rappresentante legale e agli utenti delegati, con in allegato l'attestato della avvenuta ricezione dei dati da parte del sistema. La mail contiene anche un link dove è possibile verificare e stampare in formato pdf i dati inviati.

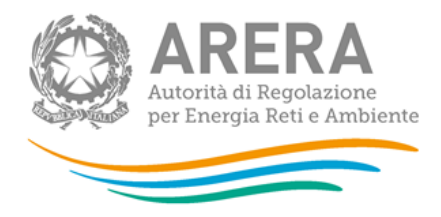

#### <span id="page-14-0"></span>**Annotazioni generali** 4

I dati richiesti devono essere resi secondo un criterio di competenza con riferimento alle attività effettuate nell'**anno solare 1 gennaio – 31 dicembre 2020**. Al momento dell'invio definitivo ciascun esercente dovrà esplicitare se i dati forniti (a eccezione di quelli riguardanti la lunghezza delle reti) sono consuntivi o pre-consuntivi.

Solo nel caso in cui tutti i dati siano consuntivi deve essere selezionata la voce "consuntivi" nella maschera "Sintesi e collegamenti societari".

I dati richiesti sull'energia elettrica sono:

- energia elettrica prelevata e immessa in rete, espressa in kWh con numeri interi;
- potenza totale impegnata, espressa in kW approssimata a una cifra decimale;
- numero di punti di prelievo, espresso con numeri interi;
- numero di connessioni effettuate;
- estensione delle reti di distribuzione, espressa in metri (m) con numeri interi.

Nelle maschere vengono talvolta richiesti dati con riferimento a **società collegate.** A tal fine si precisa che due società sono da considerarsi collegate quando fanno parte del medesimo gruppo societario o più, in generale, in presenza di partecipazioni dirette o indirette o incrociate tra loro.

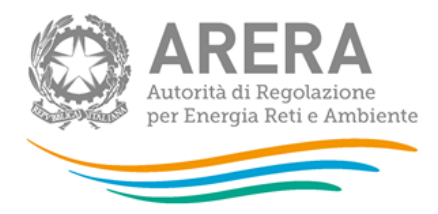

#### <span id="page-15-0"></span>**Maschere da compilare**  5

## <span id="page-15-1"></span>**5.1 Utenze domestiche per regione e classe di potenza**

La configurazione di questa sezione prevede tre passaggi successivi. Nell'ordine:

- la selezione delle regioni nelle quali l'esercente serviva clienti domestici al 31/12/2020;
- la selezione del tipo di cliente servito (residente o non residente);
- la selezione delle classi di potenza in cui rientrano i clienti serviti.

**ATTENZIONE: la configurazione è obbligatoria. Se l'operatore non serviva clienti domestici deve comunque effettuare una configurazione "vuota" ovvero cliccare su PROSEGUI senza aver selezionato alcuna regione.** 

**I bottoni CONFIGURA e COMPILA diventeranno azzurri.**

Per ciascuna regione, tipo di cliente servito (Residente e Non Residente) e classe di potenza è necessario fornire i seguenti dati:

- Numero di punti di prelievo: numero di utenze domestiche attive al 31 dicembre 2020 (nel caso di esercenti costituiti in forma di cooperativa o consorzio devono essere considerati sia gli utenti soci, sia i non soci);
- Prelievi (kWh): prelievi riferiti all'anno 2020 relativamente ai punti di prelievo domestici attivi al 31 dicembre 2020;
- Potenza totale impegnata (kW): potenza totale impegnata come somma delle singole potenze impegnate dalle utenze fornite al 31 dicembre 2020 in tutte le classi di prelievo. Si tratta della potenza contrattualmente impegnata.

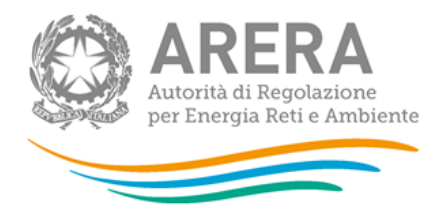

I dati devono essere forniti per fascia di consumo. **L'attribuzione dei clienti alla fascia di consumo** deve essere effettuata sulla base del consumo annuo effettivo per tutti i clienti serviti per l'intero anno. I clienti serviti per frazione d'anno e i relativi prelievi devono essere attribuiti alla classe "Punti di prelievo serviti per frazioni di anno".

Si noti che l'attribuzione delle quantità energetiche alle fasce di consumo deve essere effettuata con un criterio diverso da quello utilizzato ai fini della perequazione. Ciò in quanto il prelievo di ciascun cliente deve essere attribuito per intero alla classe di consumo di riferimento e NON scaglionato tra più classi di consumo. Ad esempio, i consumi di un cliente con prelievo di 1.700 kWh dovranno essere conteggiati, come si è detto, esclusivamente nella classe di prelievo "Oltre 1.800 kWh".

#### **Il limite superiore di ogni classe di potenza è da ritenersi incluso nella classe stessa.**

**ATTENZIONE: Il criterio di attribuzione descritto deve essere utilizzato solo ed esclusivamente nell'ambito della presente rilevazione (e limitatamente a questa maschera).** 

#### **Le utenze condominiali vanno conteggiate nella maschera riferita ai clienti non domestici.**

**NOTA:** Per tale sezione è disponibile la funzionalità denominata Caricamento Massivo. Nel caso si utilizzi tale funzionalità la configurazione deve essere effettuata necessariamente attraverso il file Excel.

Una volta scaricato il file Excel dalla sezione di riepilogo della maschera, l'operatore dovrà compilare il foglio "Dati" inserendo, per ciascuna regione selezionata in fase di configurazione, la classe di utenza, la classe di potenza e le classi di consumo per le quali sono stati specificati il numero punti di prelievo e i prelievi.

Non bisogna quindi riportare le righe relative alle classi di consumo per le quali non si hanno valori maggiori di 0 da inserire.

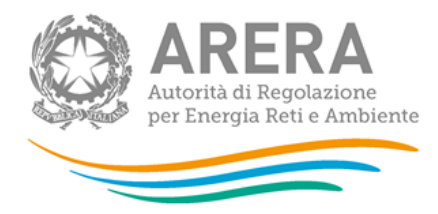

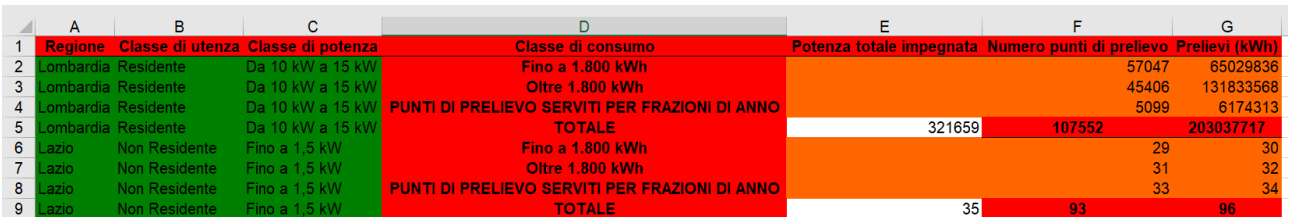

## <span id="page-17-0"></span>**5.2 Utenze non domestiche per regione e livello di tensione**

La fase di configurazione è costituita da due passaggi:

- la selezione delle regioni nelle quali l'esercente serviva clienti non domestici al 31/12/2020;
- la selezione del livello di tensione.

**ATTENZIONE: la configurazione è obbligatoria. Se l'operatore non serviva clienti non domestici deve comunque effettuare una configurazione "vuota" ovvero cliccare su PROSEGUI senza aver selezionato alcuna regione.** 

**I bottoni CONFIGURA e COMPILA diventeranno azzurri.**

Per ciascuna regione e livello di tensione è necessario fornire i seguenti dati:

• Numero di punti di prelievo: numero di punti di prelievo non domestici attivi al 31 dicembre 2020. Esclude i punti di prelievo delle reti allacciate alla rete di distribuzione dell'esercente rispondente; include, invece, i punti di prelievo relativi ai clienti che producono energia elettrica (prosumer) ed esclude i produttori "puri" (che prelevano energia elettrica solo per il consumo dei servizi ausiliari). Nel caso di esercenti costituiti in forma di cooperativa o consorzio devono essere considerati sia gli utenti soci, sia i non soci;

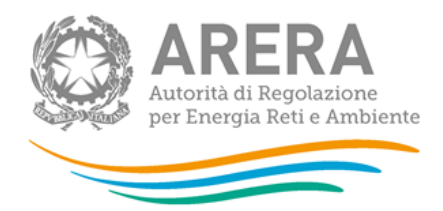

- Di cui con misuratore orario o elettronico programmato: numero di punti di prelievo attivi al 31 dicembre 2020 con misuratore orario o elettronico programmato. Esclude i punti di prelievo delle reti allacciate alla rete di distribuzione dell'esercente rispondente; include, invece, i punti di prelievo relativi ai clienti che producono energia elettrica (prosumer) ed esclude i produttori "puri" (che prelevano energia elettrica solo per il consumo dei servizi ausiliari). Nel caso di esercenti costituiti in forma di cooperativa o consorzio devono essere considerati sia gli utenti soci, sia i non soci;
- Prelievi (kWh): prelievi riferiti all'anno 2020 relativamente ai punti di prelievo non domestici attivi al 31 dicembre 2020;
- Potenza totale impegnata (kW): somma delle potenze impegnate dei singoli punti di prelievo connessi alla rete dell'impresa distributrice, definite come potenze contrattualmente impegnate ove consentito o del valore massimo della potenza prelevata nel mese, per tutti gli altri casi;
- Numero di punti di immissione: numero di punti di immissione attivi al 31 dicembre 2020; si tratta dei punti di connessione dei produttori che prelevano energia elettrica solo per il consumo dei servizi ausiliari ("produttori puri").

I dati devono essere forniti distinguendo per tipologia di utenza (Utenze soggette a regimi tariffari speciali, Illuminazione pubblica, Punti di emergenza e Altre utenze). Sono utenze soggette a regimi tariffari speciali quelle di cui al comma 32.1 del TIT (allegato A alla deliberazione 568/2019/R/eel).

Se l'esercente non ha clienti ricadenti in una tipologia si devono lasciare i campi vuoti senza imputare il valore 0.

**NOTA:** Per tale sezione è disponibile la funzionalità denominata Caricamento Massivo. Nel caso si utilizzi tale funzionalità la configurazione deve essere effettuata necessariamente attraverso il file Excel.

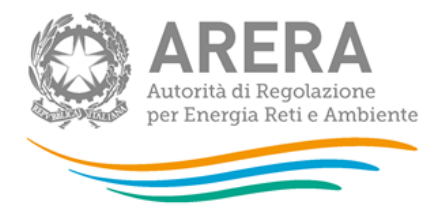

All'interno del foglio "Dati" è necessario riportare per ciascuna Regione/Classe di tensione configurate tutte le tipologie di utenze riportate nel foglio "Esempio" valorizzando con 0 i campi per cui non si hanno valori da inserire come riportato nell'esempio sotto:

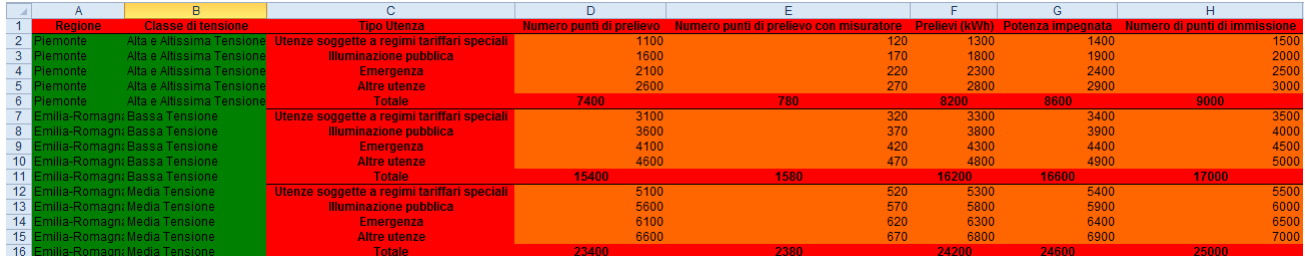

A seguito dell'upload andato a buon fine del file di esempio sopra riportato, nella compilazione verranno visualizzate le seguenti maschere da salvare:

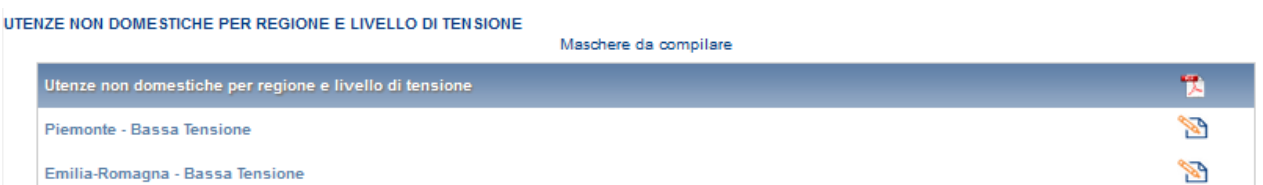

# <span id="page-19-0"></span>**5.3 Utenze non domestiche – BT – Altri usi**

Questa maschera risulterà compilabile (bottone "compila" grigio chiaro), se e soltanto se l'utente ha avuto clienti finali non domestici in bassa tensione ricadenti nella tipologia d'utenza "Altri usi". Pertanto, tale maschera sarà compilabile solo dopo aver compilato la sezione di cui al paragrafo 5.2.

In tale maschera sarà necessario fornire, per singola regione, i dati seguenti secondo le indicazioni riportate al paragrafo precedente.

- Numero di punti di prelievo;
- Di cui con misuratore orario o elettronico programmato;
- Prelievi (kWh);
- Potenza totale impegnata (kW);

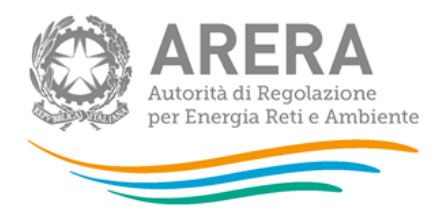

• Numero di punti di immissione.

**NOTA:** Per tale sezione è disponibile la funzionalità denominata Caricamento Massivo.

## <span id="page-20-0"></span>**5.4 Immissione e cessioni di rete**

Per accedere alla compilazione di tale maschera è necessario aver compilato le maschere "Utenze domestiche per regioni e classi di potenza" e "Utenze non domestiche per regione e livelli di tensione"; i livelli di tensione che la maschera proporrà dipenderanno da quanto selezionato nelle maschere appena menzionate.

I dati devono essere riportati con riferimento alle immissioni e alle cessioni relative all'anno 2020. I dati in energia (kWh) non devono essere corretti per le perdite.

#### <span id="page-20-1"></span>**5.4.1 Ripartizione dell'energia immessa e ceduta per livello di tensione**

#### **Energia immessa (kWh)**

Riportare per ciascun livello di tensione l'energia immessa nella rete di distribuzione da:

- Prosumer: energia immessa in rete da soggetti che producono energia elettrica;
- Impianti di generazione: energia immessa in rete da produttori "puri" (che prelevano energia elettrica solo per il consumo dei servizi ausiliari);
- Altre reti di distribuzione: energia immessa in rete come rilevata ai punti di misura collocati al punto di interconnessione tra la rete di distribuzione dell'esercente e le altre reti di distribuzione;
- RTN (Rete di Trasmissione Nazionale): energia immessa in rete come rilevata ai punti di misura collocati al punto di interconnessione tra la RTN e la rete di distribuzione.

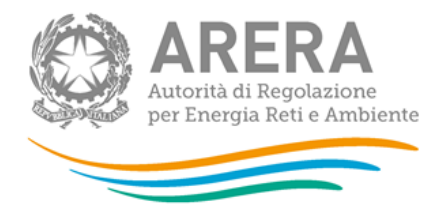

## **Energia ceduta (kWh)**

Riportare per ciascun livello di tensione l'energia ceduta dalla rete di distribuzione a:

- Altre reti di distribuzione: energia ceduta dall'esercente alle altre reti di distribuzione come rilevata ai punti di misura collocati ai punti di interconnessione tra la rete di distribuzione dell'esercente e le altre reti di distribuzione;
- Clienti finali: energia ceduta dall'esercente ai clienti finali come rilevata al misuratore del cliente finale;
- RTN (Rete di Trasmissione Nazionale): energia ceduta dall'esercente alla RTN come rilevata ai punti di misura collocati ai punti di interconnessione tra la RTN e la rete di distribuzione.
- <span id="page-21-0"></span>**5.4.2 Ripartizione dei punti di immissione e prelievo per livello di tensione**

#### **Numero punti di immissione**

Riportare per ciascun livello di tensione il numero di punti di immissione distinguendo tra:

- Prosumer;
- Impianti di generazione;
- Altre reti di distribuzione;
- RTN (Rete di Trasmissione Nazionale).

### **Numero punti di prelievo**

Riportare per ciascun livello di tensione il numero di punti di prelievo distinguendo tra:

- Altre reti di distribuzione;
- Clienti finali;

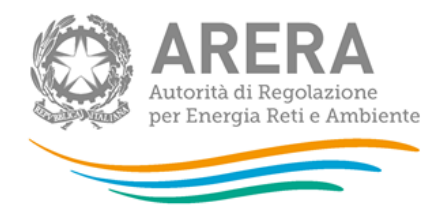

## • RTN (Rete di Trasmissione Nazionale).

## <span id="page-22-0"></span>**5.5 Caratteristiche delle infrastrutture di distribuzione**

Per accedere alla compilazione di tale maschera è necessario aver compilato le maschere "Utenze domestiche per regioni e classi di potenza" e "Utenze non domestiche per regione e livello di tensione"; i livelli di tensione che la maschera proporrà dipenderanno da quanto selezionato nelle maschere appena menzionate.

Riportare i dati richiesti per l'insieme delle reti di distribuzione gestite dall'esercente al 31 dicembre 2020, suddivise per livello di tensione e regione. Devono essere escluse solo le reti in costruzione.

- Alta tensione: è una tensione nominale tra le fasi superiore a 35 kV e uguale o inferiore a 150 kV;
- Media tensione: è una tensione nominale tra le fasi superiore a 1 kV e uguale o inferiore a 35 kV;
- Bassa tensione: è una tensione nominale tra le fasi uguale o inferiore a 1 kV.

L'unità di misura da utilizzare, come specificato nella maschera, è il metro.

### <span id="page-22-1"></span>**5.6 Sintesi e collegamenti societari**

Tale maschera risulterà attiva solo dopo aver compilato le maschere "Utenze non domestiche per regione e livelle di tensione" e "Utenze domestiche per regione e classe di potenza".

Nella maschera deve essere specificato per ciascuna tipologia di utenza (Utenze domestiche residenti fino a 1,5 kW, con potenza 1,5 – 3,0 kW e oltre 3 kW, Utenze domestiche non residenti e Utenze non domestiche) il Numero di punti di prelievo che al 31/12/2020 risultavano forniti sul mercato libero, i relativi Prelievi (kWh) e la Potenza impegnata (kW).

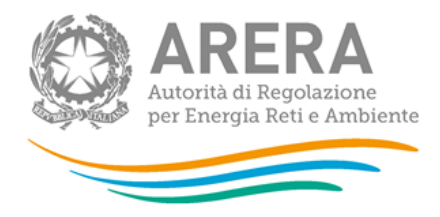

Nella maschera è necessario indicare anche:

- Collegamento societario con un produttore di elettricità: scegliere dall'apposito menu a tendina l'opzione "Sì" o "No" se il rispondente al 31 dicembre 2020 risultava collegato societariamente a un produttore di elettricità sul territorio italiano. Nel caso di risposta affermativa, imputare la partita IVA e la ragione sociale del produttore collegato. Il rispondente collegato a più di una società di produzione deve indicare solo le prevalenti (fino a un massimo di quattro);
- Collegamento societario con un grossista/venditore di elettricità: scegliere dall'apposito menu a tendina l'opzione "Sì" o "No" se il rispondente al 31 dicembre 2020 risultava collegato societariamente ad un grossista/venditore di elettricità. Nel caso di risposta affermativa, riportare la partita IVA e la ragione sociale dell'esercente collegato. Il rispondente collegato a più di un grossista/venditore deve indicare solo le prevalenti (fino a un massimo di quattro). Due società sono da considerarsi collegate quando fanno parte del medesimo gruppo societario o in presenza di partecipazioni incrociate tra loro.
- Se i dati forniti nelle diverse maschere sono consuntivi o meno.
- Quale esercente ha svolto il servizio di maggior tutela per il rispondente. Per ciascuna impresa distributrice devono essere indicate la ragione sociale, la Partita IVA e se tale impresa è collegata societariamente al rispondente. Quando il rispondente è anche esercente il servizio di vendita di maggior tutela lasciare i campi vuoti.

### <span id="page-23-0"></span>**5.7 Distribuzione di energia elettrica per comune e tipologia di cliente**

In tale maschera gli esercenti forniscono le informazioni richieste per ciascuno dei comuni italiani inclusi in un campione statistico.

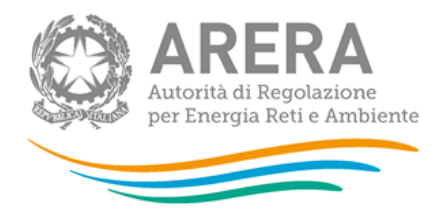

In virtù di un accordo di collaborazione con l'Istat, le risposte fornite nell'ambito della presente maschera saranno trasmesse dall'Autorità all'Istituto nazionale di statistica al fine di alimentare l'**Osservatorio ambientale sulle città**, un database progettato per la gestione integrata dell'informazione statistica relativa alle principali tematiche ambientali in ambito urbano.

La collaborazione tra i due Istituti è stata attivata con l'intento di semplificare gli adempimenti amministrativi per le imprese regolate e per cercare di evitare duplicazioni nelle richieste di dati.

È possibile effettuare la configurazione solo dopo aver configurato le maschere "Utenze domestiche per regione e classe di potenza" e "Utenze non domestiche per regione e livello di tensione". La fase di configurazione consiste nel selezionare, se presenti, i comuni appartenenti alle regioni sopra configurate, nei quali l'esercente risultava distribuire energia elettrica al 31/12/2020. Per ciascuno dei comuni è necessario indicare:

- Numero di gruppi di misura: numero di utenze attive al 31 dicembre 2020 servite per tipologia di cliente.
- Prelievi (kWh): prelievi per tipologia di cliente relativi alle utenze attive al 31 dicembre 2020. I prelievi devono riferirsi all'intero anno solare.

**ATTENZIONE: Nel caso in cui alla data del 31 dicembre 2020 l'esercente non risultasse presente in nessuno dei comuni indicati, è necessario effettuare una configurazione "vuota".** 

**NOTA:** Per tale sezione è disponibile la funzionalità denominata Caricamento Massivo, è obbligatorio effettuare la configurazione via web e successivamente scaricare il file Excel.

Dopo aver scaricato il file Excel è necessario specificare nel foglio 'Dati', per ogni comune configurato (i nomi dei comuni configurati devono essere copiati dal foglio "Comuni") e per le tipologie di Clienti per le quali si hanno dati da inserire, i punti di prelievo e i prelievi corrispondenti al livello di tensione.

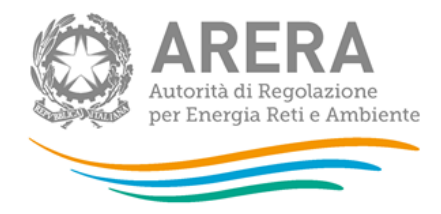

**ATTENZIONE: Qualora all'interno del file, vengano inseriti dati per tipologie di cliente non presenti in maschera (cioè non configurati nelle maschere precedenti), i dati verranno ignorati dal sistema.**

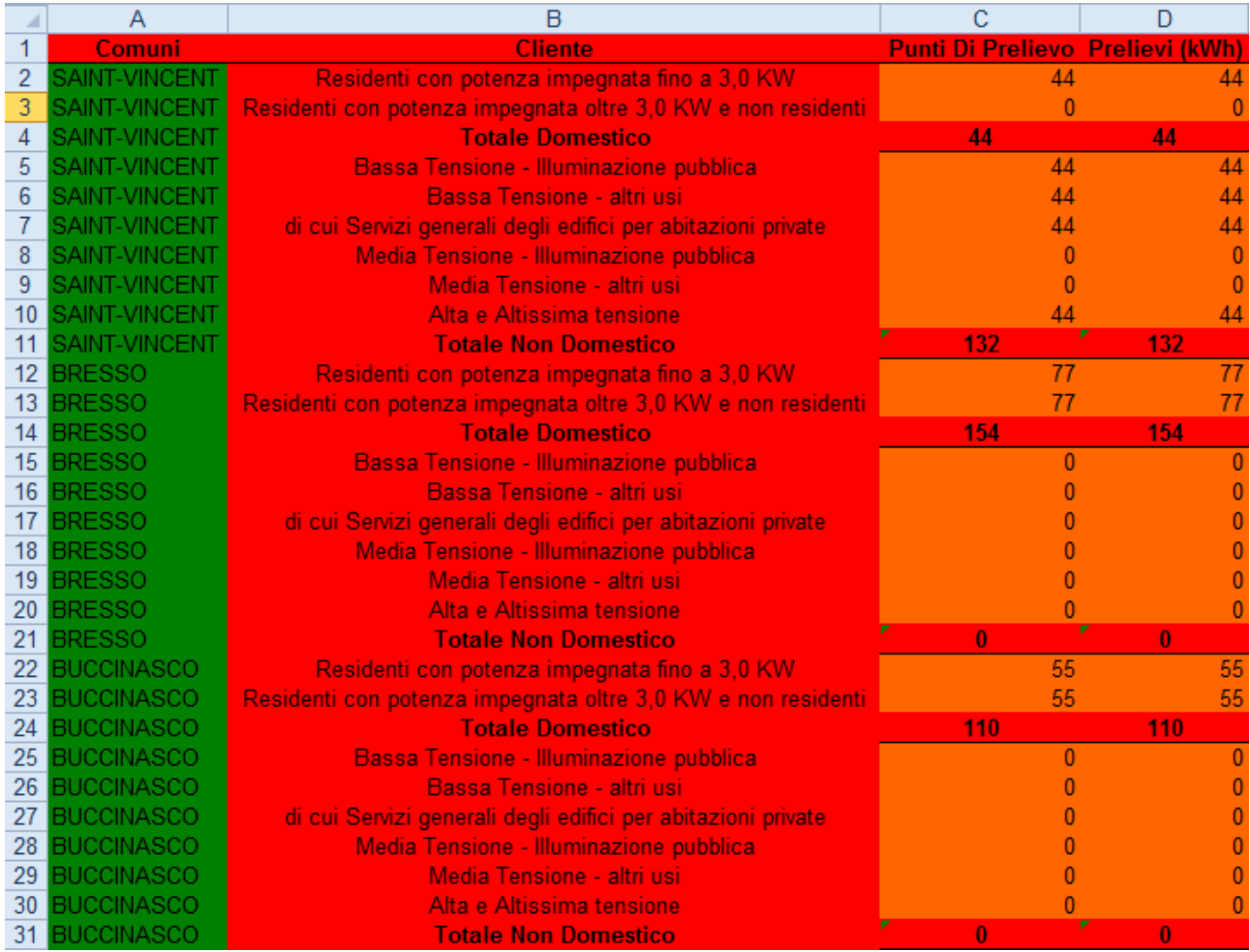

# <span id="page-25-0"></span>**5.8 Connessioni alla rete utenti passivi (consumatori)**

In tale maschera è necessario indicare il numero di connessioni effettuate nell'anno 2020.

I dati riguardano le connessioni "permanenti ordinarie" come definite dall'articolo 7.4 del TIC (Allegato C alla del. 568/2019/R/eel), per livello di tensione.

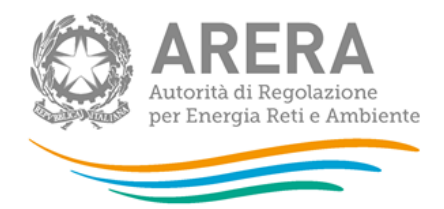

- Numero: numero di connessioni effettuate nell'anno 2020, intese come allacciamenti realizzati a fornitura non attivata;
- Tempo medio calcolato escludendo quello trascorso per ottenere eventuali autorizzazioni e quello necessario per gli eventuali adempimenti a carico del cliente finale (gg lavorativi): tempo medio, espresso in giorni lavorativi, che nel 2020 è servito per effettuare le nuove connessioni a fornitura non attivata. Dal conteggio devono essere esclusi i giorni trascorsi per ottenere atti autorizzativi (ad esempio rilasciati da Enti nazionali, Enti locali, etc.) e quelli trascorsi per gli eventuali adempimenti a carico del cliente finale;
- Tempo medio per ottenere eventuali atti autorizzativi e/o per gli eventuali adempimenti a carico del cliente finale (gg lavorativi);
- Tempo minimo per ottenere eventuali atti autorizzativi e/o per gli eventuali adempimenti a carico del cliente finale (gg lavorativi);
- Tempo massimo per ottenere eventuali atti autorizzativi e/o per gli eventuali adempimenti a carico del cliente finale (gg lavorativi);
- Di cui con fornitura attivata nell'anno
	- o Numero: numero di connessioni effettuate nel 2020 la cui fornitura è stata attivata nell'anno stesso, per livello di tensione;
	- $\circ$  Tempo medio di attivazione (gg lavorativi): tempo medio, espresso in giorni lavorativi, che nel 2020 è stato necessario per attivare le forniture di connessioni effettuate nell'anno stesso.

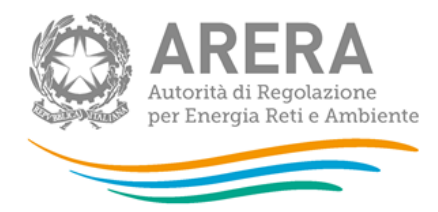

#### <span id="page-27-0"></span>**Richiesta di informazioni** 6

Per eventuali informazioni e supporto di tipo tecnico è possibile contattare il numero verde:

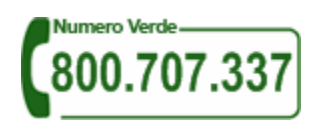

attivo dal lunedì al venerdì dalle 8.30 alle 13.00 e dalle 14.00 alle 18.30. In alternativa è disponibile l'indirizzo di posta elettronica: *infoanagrafica@arera.it.* 

Per eventuali informazioni sul merito della rilevazione è possibile contattare gli Uffici dell'Autorità tramite: il numero 02.65565502 attivo dal lunedì al venerdì dalle 10:00 alle 12:30 o l'indirizzo e-mail riportato sopra.

Nelle mail è sempre necessario indicare ragione sociale e PIVA del soggetto per il quale si sta inviando la richiesta e un recapito telefonico del referente.